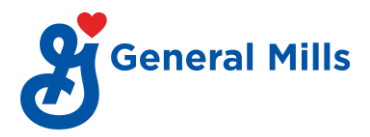

## **How to opt for NRW:**

- Go to [go/pf](https://www.vpdconsultants.com/tracking/employeelogin.aspx#!)
- Login using company code: G001.
- Emp ID: XXXXXX (employee number without G)
- After login go to Forms >> Provident fund >> Non-Refundable Withdrawal (Auto).
- Select purpose of withdrawal from the drop-down list.
- Provide required details and calculate your eligibility.
- Click on "**To fill Form Click here**".

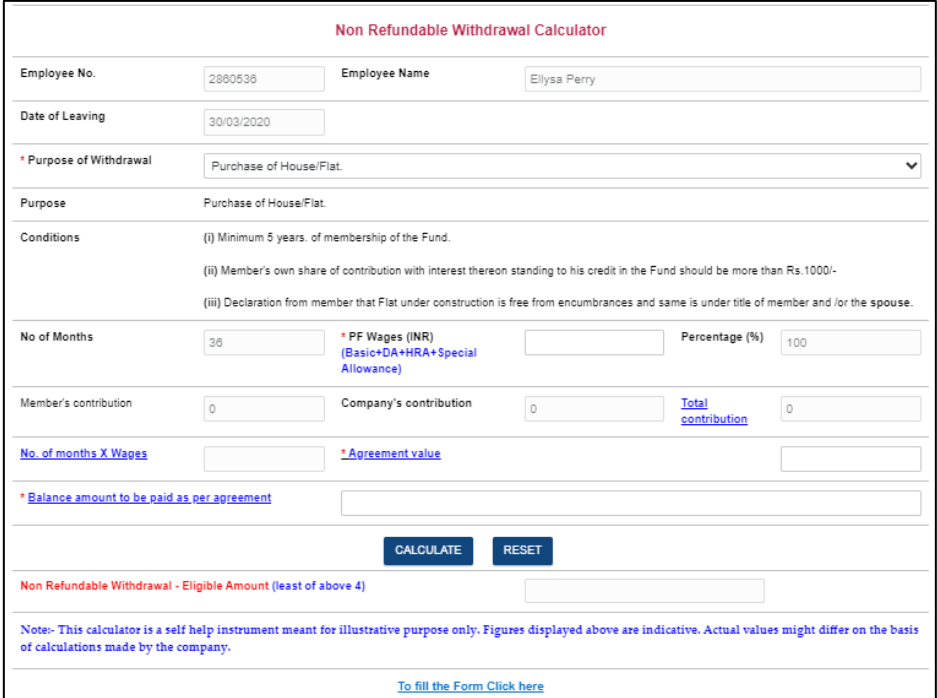

- Fill required details as mentioned below.
	- o Address of communication
	- o Email id
	- o Mobile No
	- o Aadhar No
	- o UAN
	- o Last drawn basic
	- o PAN
- Attach document of proof to verify the purpose of withdrawal along with cancel cheque.
- Tick on acknowledgment & click on "Save as Final Mode".

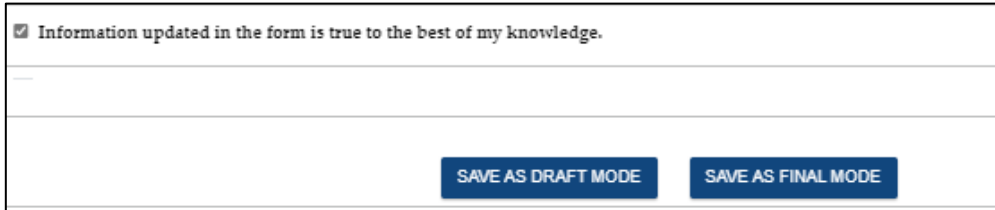

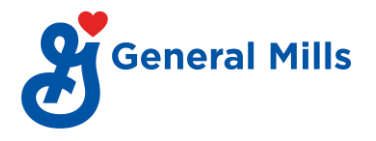

• Option to verify E-signature will appear. Click on "Generate Code". You will receive a verification code on the mail id as mentioned in the form. Enter Verification code and click on "Verify Esign". Your form will be submitted successfully once E- sign verification is done.

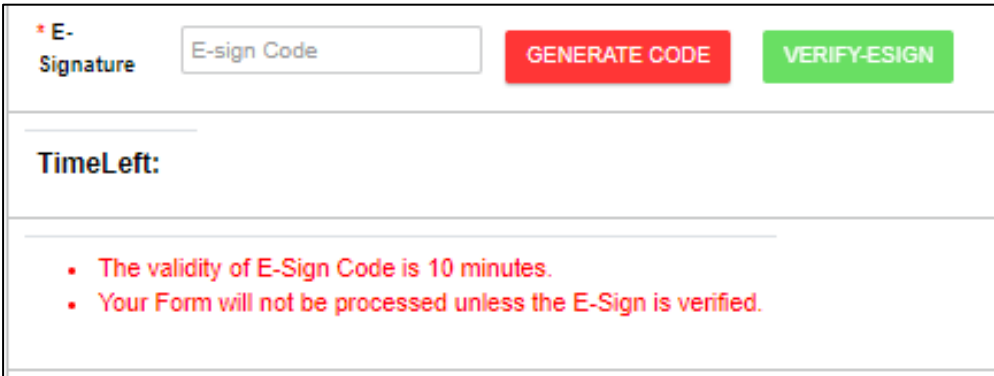

• Employees will receive mails from VPD on status of their PF withdrawal application.